# **NUEVA PLATAFORMA DE GESTION DE PRACTICAS EXTERNAS UCA (GADES)**

- **1. Acceso usuario ya registrado**
- **2. Registro nueva empresa**
- **3. Gestión nuevo convenio-renovación**
- **4. Gestión de nueva oferta curricular**

# **1. ACCESO USUARIO YA REGISTRADO EN PRACTICAS.UCA.ES**

Para la puesta en explotación de la nueva plataforma gades.uca.es se han migrado todos los datos existentes en la anterior aplicación practicas.uca.es, por lo que en principio deben de aparecer todos los datos de empresa: datos básicos, contactos, convenios, etc., que teníamos en practicas.uca.es

La primera vez que se accede a Gades se tiene que entrar con el usuario: **mail que teníamos en practicas.uca.es.** 

La clave no se puede recuperar, por lo que tenemos que clicar en **¿olvidaste contraseña?,** seguimos las instrucciones para entrar en gades.uca.es

Cuando entremos tenemos que tener los mismos datos de contacto que teníamos en practicas.uca.es.

Hay que tener en cuenta que en la nueva plataforma cada usuario debe de tener un mail diferente al de otros usuarios de la misma empresa. En el caso de usuarios que trabajen en más de una empresa (con cif diferente) deberán de tener un mail diferente en cada empresa.

Depende de la función que tengamos podremos hacer una cosa u otra, tal como teníamos en la anterior aplicación.

## **2. REGISTRO NUEVA EMPRESA-CONVENIO**

Aún no estoy registrado como empresa

**NUEVA EMPRESA** 

Puede entrar al registro cualquier usuario de la empresa.

Por defecto se asigna automáticamente la función de RR.HH.

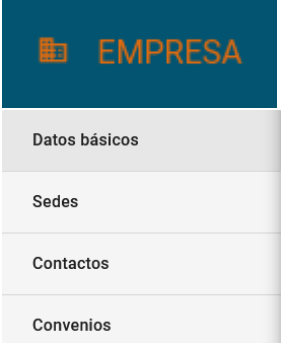

En datos básicos podemos completar, modificar, etc, los datos de la empresa.

Tenemos que entrar en Contactos para registrarnos como usuario:

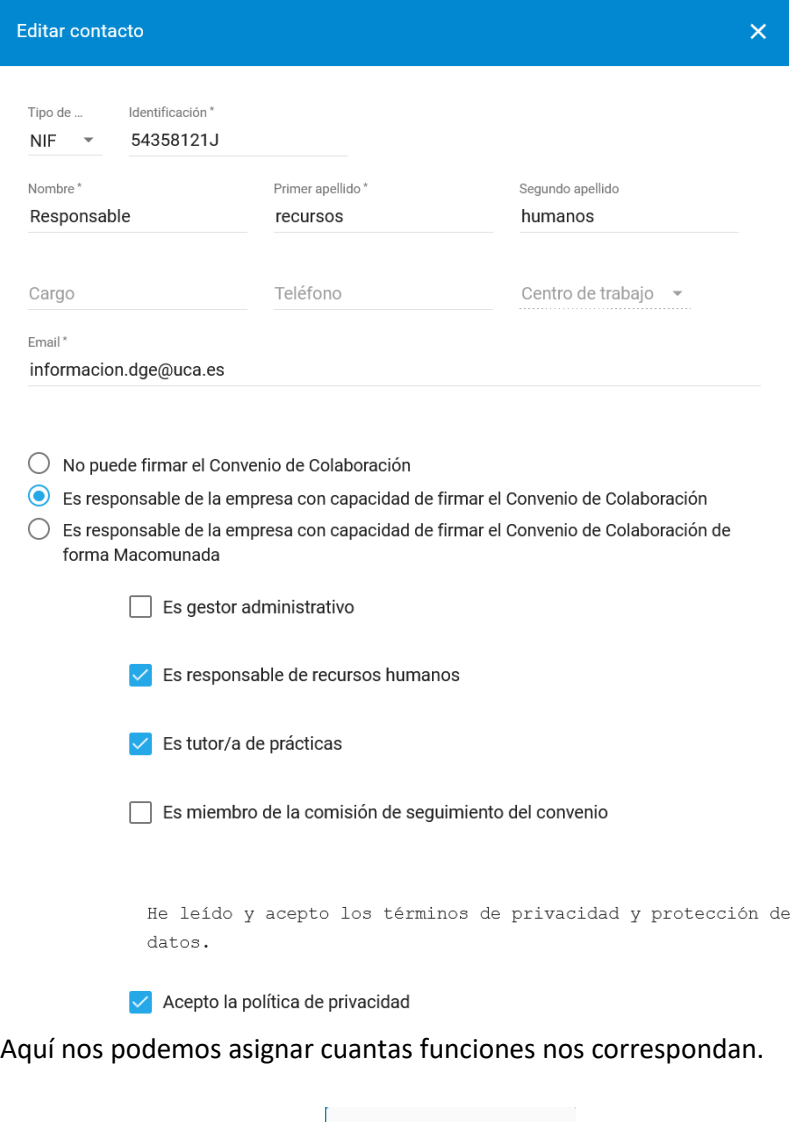

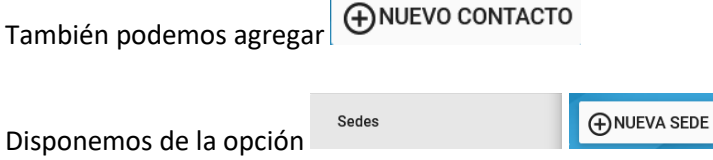

Si la empresa dispone de otras instalaciones ubicadas en un sitio diferente al domicilio de la Razón social, se debe añadir como nueva sede donde se incorporarán los contactos necesarios

 $\mathbf{R}$ **CONTACTOS** 

Hasta aquí sería el primer paso para registrar la nueva empresa.

La información con la nueva empresa creada llegará al CPEP, en el estado de empresa candidata a validación, con la idea de comprobar datos. Una vez revisados por el CPEP se le dará el vºbº y se la validará, ahora el estado será de "validada sin convenio".

PRUEBA ABRIL 2021

Validada sin convenio

Ahora podemos proceder a la gestión del convenio.

# **3. GESTION NUEVO CONVENIO-RENOVACION**

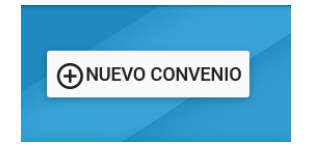

**FIRMAR** Si disponemos de firma digital utilizamos el botón

Si no disponemos de firma digital utilizamos **DESCARGAR CONVENIO** para la firma manual.

Se firmarán dos copias y se enviarán por correo certificado a:

# **Centro promoción empleo y prácticas**

**Edif. Hospital Real**

**Plaza Falla, 3**

# **11003 Cádiz**

En el caso de firma digital se enviará automáticamente a través de la plataforma a la unidad de prácticas para revisión y posterior envío al portafirmas del Vicerrector, una vez firmado se remitirá automáticamente a Gades.

# **4. PROCEDIMIENTO GESTIÓN OFERTA CURRICULAR**

## **OFERTA PRACTICA CURRICULAR**

## - **Creación nueva oferta**

En la pestaña "contactos" tendremos a todos los usuarios de empresa con las funciones que les corresponden.

Un mismo usuario puede tener varias funciones.

Principalmente son:

- Capacidad de firma de convenio de cooperación educativa (esta función se reserva para el Responsable de la empresa que firmará el convenio de cooperación educativa).
- Responsable de recursos humanos / gestor administrativo: esta es la función que permite registrar empresas, modificar datos, agregar nuevos contactos, nuevas sedes y crear ofertas.
- Tutor de empresa: es la persona que gestionará el expediente del estudiante en prácticas.

Vista RRHH/gestor:

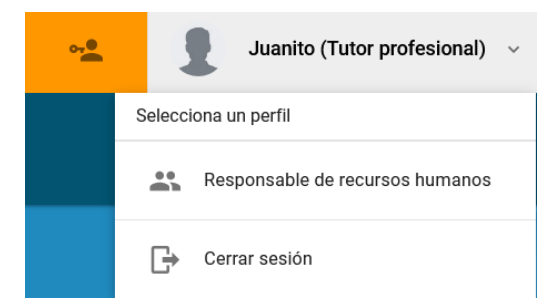

En el caso del ejemplo, Juanito, tiene dos funciones, si lo que vamos a hacer es crear una nueva oferta de prácticas curriculares debemos seleccionar la función de RRHH.

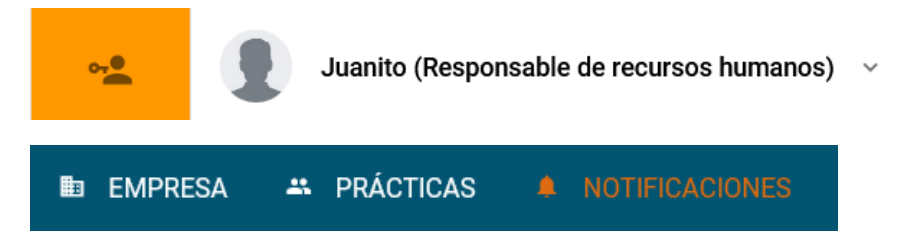

Tenemos tres pestañas disponibles: notificaciones, nos aparecerán las notificaciones relevantes sobre los procesos de gestión de prácticas.

Empresa: aquí es donde podremos modificar o añadir nuevos datos de empresa.

Pestaña prácticas **PRÁCTICAS** 

Seleccionamos ítem \* **OFERTAS CURRICULARES**

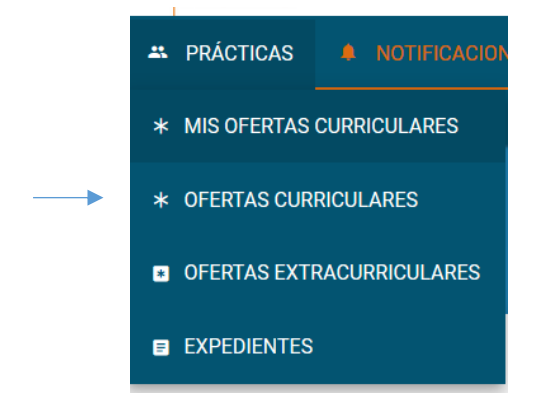

*\*ACTUALMENTE NO ESTÁ DISPONIBLE LA OPCION "OFERTAS EXTRACURRICULARES", se siguen gestionando en icaro.ual.es*

Aparecerán todas las titulaciones que ofertan prácticas curriculares

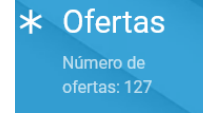

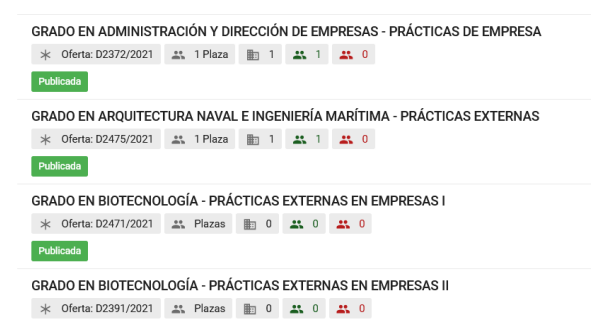

Disponemos de un buscador por nombre de la asignatura o por nombre de la titulación.

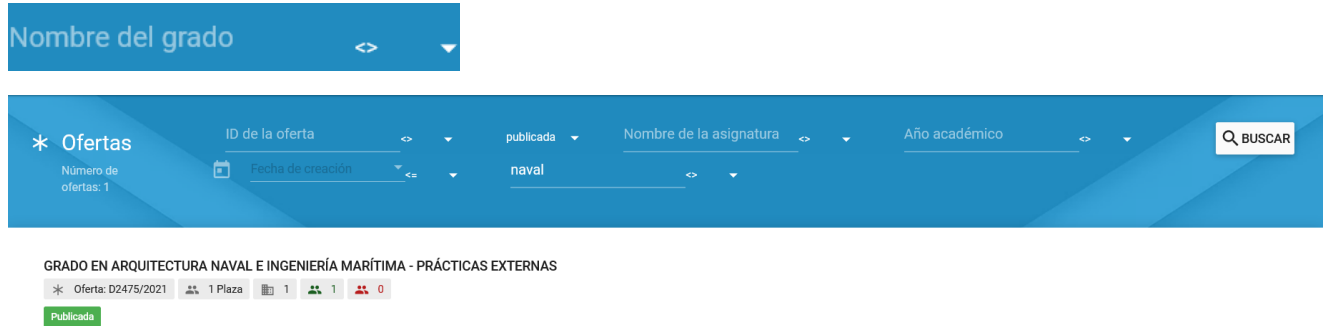

### Seleccionamos el grado correspondiente

Nos aparecen en primer lugar los datos básicos de la titulación:

Datos básicos

Aquí se muestran todos los periodos y perfiles disponibles para esta titulación

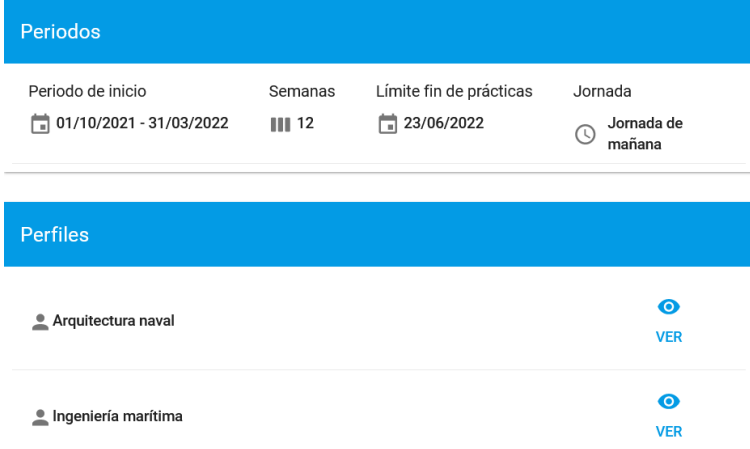

# Disponemos de un botón para añadir plazas

AÑADIR PLAZAS

Clicamos y se nos despliegan los periodos en los que podemos pedir plazas

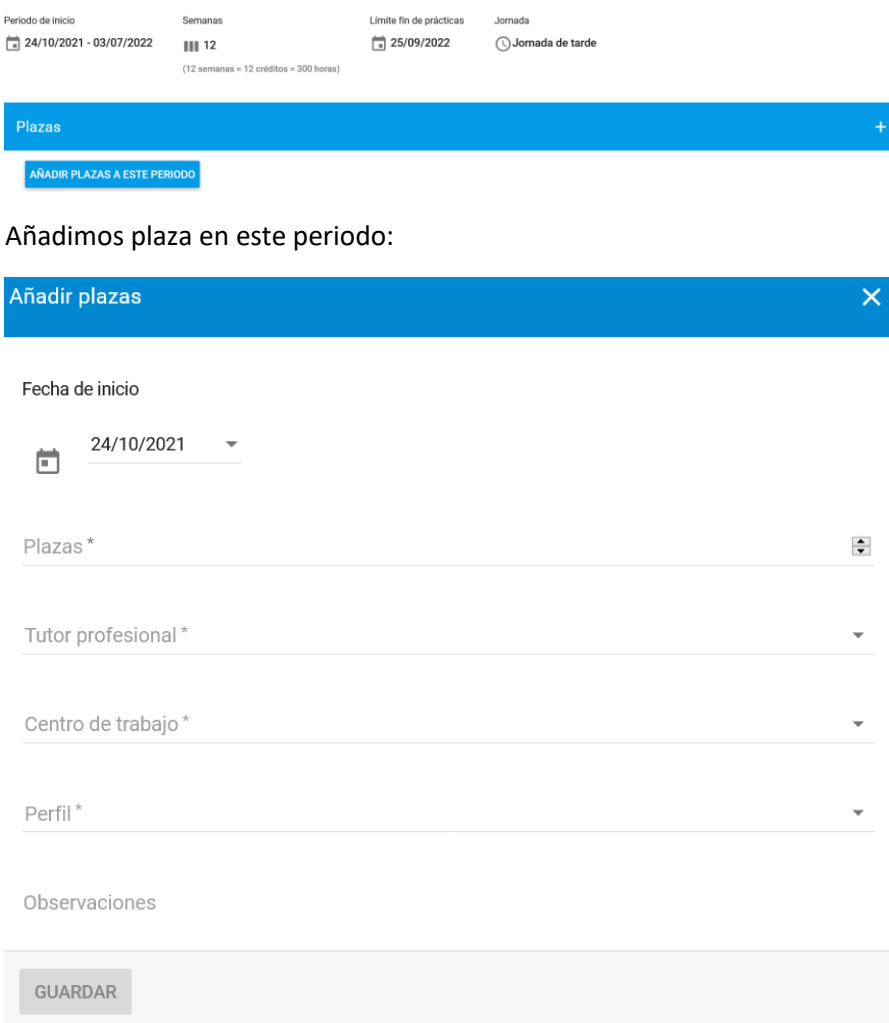

En fecha de inicio aparece la fecha desde la que inicialmente se pueden realizar ofertas, a continuación, indicamos el número de plazas, a continuación, se indica quién será el tutor profesional, en este desplegable aparecerán las personas que tienen esta función en "contactos" (de la pestaña empresa). Si tenemos que asignar un tutor que no aparece en el listado hay que registrarlo en "contactos". Es obligatorio para crear nueva oferta indicar el tutor de empresa.

**Centro de trabajo**: En la primera pestaña de empresa se pueden añadir tantas sedes como tenga la empresa, esto es útil para empresas con más de un centro de trabajo con su propio personal, en este caso, las ofertas se hacen directamente desde la sede, de tal forma que el coordinador del grado/máster cuando asigne a un alumno sepa en qué sede física va a estar el alumno (ejemplo grupo hotelero, bancos, administraciones, etc.)

Guardamos.

Automáticamente el coordinador/a de grado/máster de la titulación solicitada recibirá notificación para asignar alumno y tutor académico a la oferta.

\*importante: los estudiantes no se pueden incorporar a prácticas en tanto no esté el convenio firmado por ambas partes.

Si ya disponemos de plazas solicitadas para una determinada titulación y periodo nos aparecerá

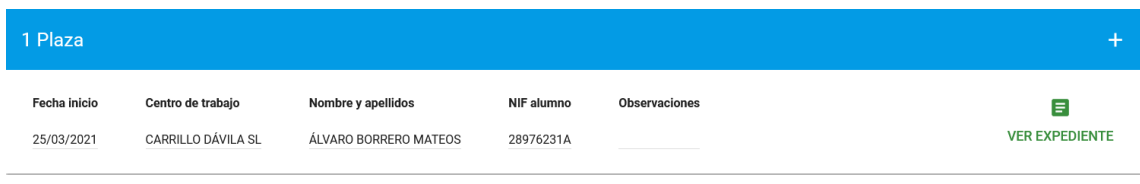

Si queremos añadir más plazas a este mismo periodo

Hasta aquí ya tenemos realizada nuestra oferta para esta titulación. La misma operación se debe repetir para ofertar en otras titulaciones, en principio no hay límite en el número de plazas que se pueden solicitar, depende del número de alumnos disponibles y de la disponibilidad de estos, hay que recordar en este punto que la responsabilidad de asignar alumnos a las plazas ofertadas es exclusiva del coordinador/a de la titulación.

Mis plazas

Aquí podemos ver el histórico de las plazas que tenemos solicitadas.

Una vez el centro asigne un estudiante a la plaza solicitada, **el tutor de empresa** recibirá notificación para que confirme el expediente de prácticas (equivale a validar el proyecto formativo).

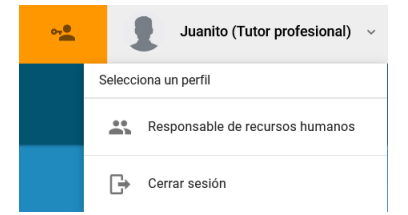

En el caso del ejemplo, Juanito, que también tiene la función de tutor de empresa, para confirmar el expediente que le han asignado como tutor, debe cambiarse la función a la de tutor profesional.

A partir de aquí tendremos al estudiante asignado en la pestaña "expediente" en estado "pendiente de firma" (por parte del tutor académico).

#### Expedientes

Una vez confirme el expediente el tutor académico, se le enviará notificación al estudiante para que confirme el expediente.

Ahora tendremos el expediente "en proceso".

Finalizando el periodo de prácticas tendremos que valorar las mismas, entraremos en el expediente, ahora tenemos disponible el ítem de evaluación final:

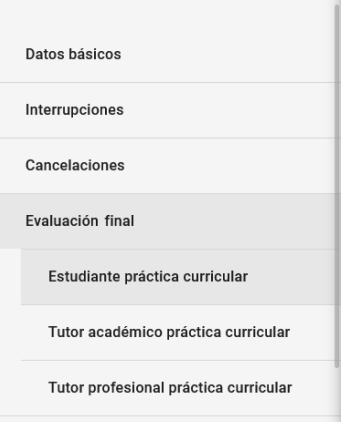

Finalmente, en documentos, tendremos disponible un informe final de tutor de empresa de prácticas curriculares.

Durante el primer semestre del 21/22 solo estará disponible la opción curricular en esta plataforma, las ofertas de extracurricular se tendrán que seguir realizando en icaro.ual.es hasta nuevo aviso.

contacto para gestión de convenios: [emoreno@ceeicadiz.com](mailto:emoreno@ceeicadiz.com)

para gestión de prácticas curriculares:

[gestión.practicas@uca.es](mailto:gestión.practicas@uca.es)

[información.dge@uca.es](mailto:información.dge@uca.es)